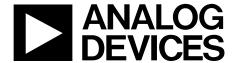

# Evaluation Board User Guide UG-165

One Technology Way • P.O. Box 9106 • Norwood, MA 02062-9106, U.S.A. • Tel: 781.329.4700 • Fax: 781.461.3113 • www.analog.com

### **Evaluation Board for the ADF4113HV Integer-N PLL Frequency Synthesizer**

#### **FEATURES**

Self-contained evaluation board, including synthesizer, VCO,
TCXO for reference frequency, and loop filter

Designed for 1 MHz PFD frequency and 50 kHz loop bandwidth

Accompanying software allows complete control of synthesizer functions from a PC

#### **EVALUATION KIT CONTENTS**

EV-ADF4113HVSD1Z board

**CD** that includes

Self-installing software that allows users to control the board and exercise all functions of the device Electronic version of the ADF4113HV data sheet Electronic version of the UG-165 user guide

#### **ADDITIONAL EQUIPMENT**

PC running Windows XP or more recent version SDP-S board (system demonstration platform, serial only) Spectrum analyzer Oscilloscope (optional)

#### **DOCUMENTS NEEDED**

**ADF4113HV** data sheet

#### **REQUIRED SOFTWARE**

Analog Devices Int-N PLL software (Revision 7.3.1 or higher) ADIsimPLL

#### **GENERAL DESCRIPTION**

This evaluation board allows the user to evaluate the performance of the ADF4113HV frequency synthesizer for phase-locked loops (PLLs). Figure 1 shows the board, which contains the ADF4113HV synthesizer, an edge-mounted SMA connector for the RF output signal, power supply connectors, a temperature compensated reference oscillator (TCXO) of 25 MHz frequency, and an SDP connector. There is also a loop filter (50 kHz) and a voltage controlled oscillator (VCO), the Mini-Circuits ROS-2260W+, on board.

The package contains Windows\*-based software (XP or later) to allow easy programming of the synthesizer.

This evaluation board requires an SDP-S board (shown in Figure 1, but not supplied with the evaluation board kit). The SDP-S allows software programming of the ADF4113HV device.

#### **EVALUATION BOARD**

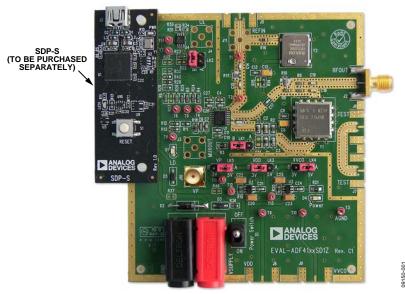

Figure 1. EV-ADF4113HVSD1Z with SDP-S

# UG-165

# **Evaluation Board User Guide**

# **TABLE OF CONTENTS**

| Features                  | I |
|---------------------------|---|
| Evaluation Kit Contents   | 1 |
| Additional Equipment      | 1 |
| Documents Needed          | 1 |
| Required Software         | 1 |
| General Description       | 1 |
| Evaluation Board          | 1 |
| Revision History          | 2 |
| Quick Start Guide         | 3 |
| Evaluation Board Hardware | 4 |
| Power Supplies            | 4 |

| input Signais                                   | 4  |
|-------------------------------------------------|----|
| Output Signals                                  | 4  |
| Default Operation and Jumper Selection Settings | 5  |
| System Demonstration Platform (SDP)             | 5  |
| Evaluation Board Setup Procedure                | 6  |
| Software Installation                           | 6  |
| Evaluation Board Software                       | 10 |
| Evaluation and Test                             | 12 |
| Evaluation Board Schematics and Artwork         | 13 |
| Bill of Materials                               | 20 |
| Dalata d I inde                                 | 21 |

#### **REVISION HISTORY**

10/12—Rev. 0 to Rev. A

Changed EVAL-ADF4113HVEB1Z to
EV-ADF4113HVSD1Z .......Universal
Replaced All Sections, Tables, and Figures .......Universal

6/11—Revision 0: Initial Version

## **QUICK START GUIDE**

Follow these steps to quickly evaluate the ADF4113HV device:

- 1. Install the Analog Devices Int-N PLL software.
- 2. Connect the SDP-S motherboard to the EV-ADF4113HVSD1Z board and to the PC.
- 3. Follow the hardware driver installation procedure that appears if you are using Windows XP.
- 4. Connect the power supplies to banana connectors (6 V to 12 V).
- 5. Connect 15 V to  $V_P$ .
- 6. Run the Analog Devices Int-N PLL software.

- Select the SDP board and the ADF4113HV device in the Select Device and Connection tab in the main window of the evaluation board software.
- 8. Click the Main Controls tab. Set the correct values for Reference Frequency (25 MHz) and RF VCO Output Frequency (ranging from 1200 MHz to 2100 MHz), and then click Write All Latches.
- 9. Connect the spectrum analyzer to J2.
- 10. Measure the results.

### **EVALUATION BOARD HARDWARE**

The evaluation board requires the use of an SDP-S motherboard to program the device. The SDP-S board is not included with the evaluation board and must be purchased separately. The EV-ADF4113HVSD1Z schematics are shown in Figure 21 to Figure 23.

### **POWER SUPPLIES**

The board is powered from external banana connectors and an external 15 V source connected to the VP SMA connector. The supply voltage on the banana connectors can vary between 6 V and 12 V. The power supply circuit provides 3.0 V to  $V_{\rm DD}$  on the board (which supplies the ADF4113HV AV $_{\rm DD}$  and DV $_{\rm DD}$  pins) and allows the user to choose either 3.0 V or 5 V for the VCO supply. The default settings are 3.0 V for the ADF4113HV V $_{\rm DD}$  and 5 V for the VCO supply. Note that V $_{\rm DD}$  should never exceed 3.3 V because exceeding this voltage level may damage the device. The supply pin, V $_{\rm P}$ , must be driven externally via J10 with 15 V.

External power supplies can be used to directly drive the device. In this case, the user must insert SMA connectors as shown in Figure 2.

#### **INPUT SIGNALS**

The necessary reference input comes from an on-board temperature compensated crystal oscillator (TCXO) of 25 MHz frequency.

Alternatively, this can be sourced from an external generator. In this case, remove R16 and R14 to disconnect the TCXO from the supply and from the reference path, insert Connector J11 or the J5 edge-mount connector, and connect the external generator to the connector. A low noise, high slew rate reference source is best for achieving the stated performance of the ADF4113HV.

Digital SPI signals are supplied through the SDP connector, J1. Using the SDP-S board is recommended. The SDP-Blackfin (SDP-B) board can also be used, but Resistor R57 must be removed from the SDP-B board. Some additional spurious low frequencies may appear if the SDP-B connector is used.

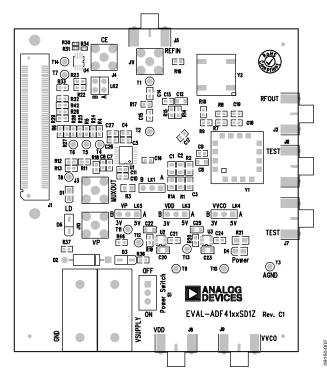

Figure 2. Evaluation Board Silkscreen

#### **OUTPUT SIGNALS**

All components necessary for local oscillator (LO) generation are inserted on board. The PLL is made up of the ADF4113HV synthesizer, a passive loop filter, and the VCO. This board is supplied with a VCO ROS-2260W+ from Mini-Circuits, which covers a frequency range from 1290 MHz to 2260 MHz. A low-pass filter of 50 kHz loop bandwidth is inserted between the charge pump output and the VCO input. The VCO output is available at RFOUT through a standard SMA connector, J2. The MUXOUT signal can be monitored at Test Point T8 or at SMA Connector J3.

# DEFAULT OPERATION AND JUMPER SELECTION SETTINGS

Link positions and their respective functions are outlined in Table 1.

**Table 1. Link Positions and Functions** 

| Link                    | Position | Options | Description      |
|-------------------------|----------|---------|------------------|
| LK1                     | Α        | R1A     | Not used         |
|                         | В        | RSET    | Normal operation |
| LK2                     | Α        | GND     | Not used         |
|                         | В        | VDD     | Normal operation |
| LK3 (V <sub>DD</sub> )  | Α        | 5 V     | Not used         |
|                         | В        | 3 V     | Normal operation |
| LK4 (V <sub>VCO</sub> ) | Α        | 5 V     | VCO supply (5 V) |
|                         | В        | 3 V     | VCO supply (3 V) |

#### **SYSTEM DEMONSTRATION PLATFORM (SDP)**

The system demonstration platform (SDP) is a series of controller boards, interposer boards, and daughter boards that can be used for easy, low cost evaluation of Analog Devices, Inc., components and reference circuits. It is a reusable platform whereby a single controller board can be reused in various daughter board evaluation systems.

Controller boards connect to a PC via a USB 2.0 high speed port and provide a range of communication interfaces on a 120-pin connector. The pinout for this connector is strictly defined. A receptacle for this 120-pin connector is included on all SDP daughter boards, component evaluation boards, and Circuits from the Lab® reference circuit boards. There are two controller boards in the platform: the SDP-B, which is based on the Blackfin® ADSP-BF527, and the SDP-S, which is a serial interface only controller board. The SDP-S has a subset of the SDP-B functionality.

Interposer boards route signals between the SDP 120-pin connector and a second connector. When the second connector is also a 120-pin connector, the interposer can be used for signal monitoring of the 120-pin connector signals. Alternatively, the second connector allows SDP platform elements to be integrated into a second platform, for example, the BeMicro SDK. More information on the SDP can be found at www.analog.com/sdp.

# EVALUATION BOARD SETUP PROCEDURE SOFTWARE INSTALLATION

Use the following steps to install the SDP drivers and Analog Devices Int-N PLL software.

- Install the Analog Devices Int-N PLL software by doubleclicking ADI\_Int-N\_Setup.msi. Note that the version number may be added to the file name. If you are using Windows XP, follow the instructions in the Windows XP Software Installation Guide section (see Figure 3 to Figure 7). If you are using Windows Vista or Windows 7, follow the instructions in the Windows Vista and Windows 7 Software Installation Guide section (see Figure 8 to Figure 12). Note that the software requires Microsoft Windows Installer and Microsoft .NET Framework 3.5 (or higher). The installer connects to the Internet and downloads Microsoft .NET Framework automatically. Alternatively, before running the ADI\_Int-N\_Setup.msi, both the installer and .NET Framework can be installed from the CD provided in the evaluation board kit.
- Connect your SDP board to EV-ADF4113HVSD1Z and to the USB port of the PC using the supplied USB cable. If you are using Windows XP, follow the steps in the Windows XP Driver Installation Guide section (see Figure 13 to Figure 16). If you are using Windows Vista or Windows 7, the drivers install automatically.

#### Windows XP Software Installation Guide

1. Click Next.

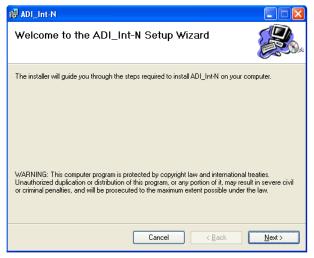

Figure 3. Windows XP Int-N PLL Software Installation, Setup Wizard

2. Choose an installation directory and click Next.

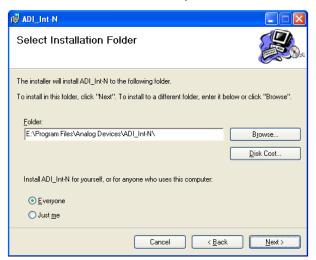

Figure 4. Windows XP Int-N PLL Software Installation,
Select Installation Folder

#### 3. Click Next.

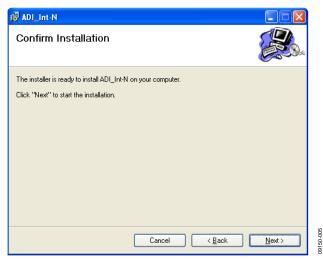

Figure 5. Windows XP Int-N PLL Software Installation,
Confirm Installation

#### 4. Click Continue Anyway.

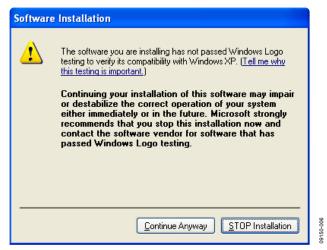

Figure 6. Windows XP Int-N PLL Software Installation, Logo Testing

#### 5. Click Close.

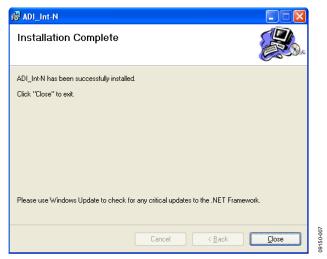

Figure 7. Windows XP Int-N PLL Software Installation, Installation Complete

#### Windows Vista and Windows 7 Software Installation Guide

#### 1. Click Next.

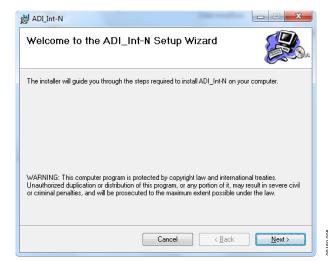

Figure 8. Windows Vista/Windows 7 Int-N PLL Software Installation, Setup Wizard

#### 2. Choose an installation directory and click Next.

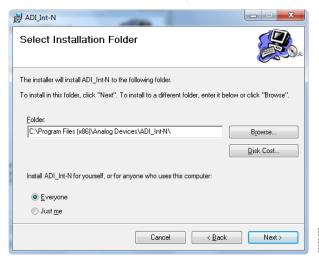

Figure 9. Windows Vista/Windows 7 Int-N PLL Software Installation, Select Installation Folder

#### Click Next.

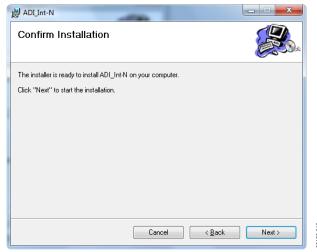

Figure 10. Windows Vista/Windows 7 Int-N PLL Software Installation, Confirm Installation

#### 4. Click Install.

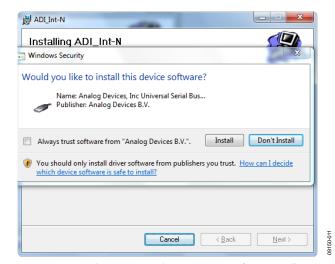

Figure 11. Windows Vista/Windows 7 Int-N PLL Software Installation, Start Installation

#### Click Close.

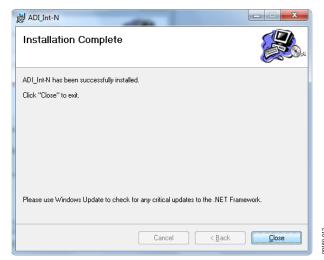

Figure 12. Windows Vista/Windows 7 Int-N PLL Software Installation, Installation Complete

#### Windows XP Driver Installation Guide

1. Choose **Yes, this time only** and click **Next**.

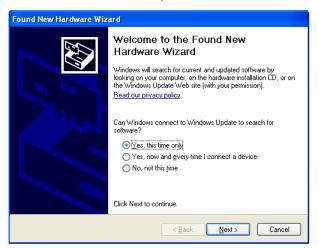

Figure 13. Windows XP SDP-S Board Driver Installation, Found New Hardware Wizard

#### Click Next.

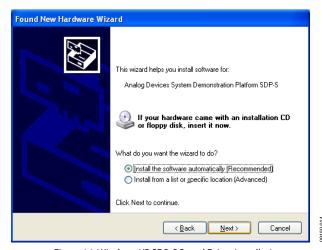

Figure 14. Windows XP SDP-S Board Driver Installation, Installation Options

3. Wait for the installation program to copy all the necessary files.

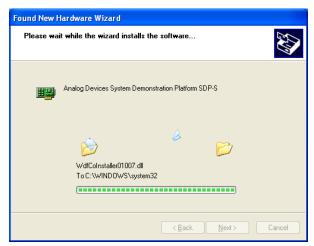

Figure 15. Windows XP SDP-S Board Driver Installation, Progress

#### 4. Click **Finish**.

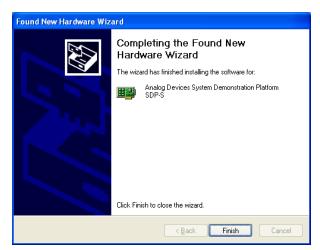

Figure 16. Windows XP SDP-S Board Driver Installation, Complete Installation

### **EVALUATION BOARD SOFTWARE**

The control software for the EV-ADF4113HVSD1Z is provided on a CD included in the evaluation board kit. To install the software, see the Software Installation section.

To run the software, click the **ADI PLL Int-N** file on the desktop or from the **Start** menu.

On the **Select Device and Connection** tab, choose the device and connection method, and then click **Connect.** 

Confirm that **SDP board connected** is displayed at the bottom left of the window (see Figure 17). If this message is not displayed, the software cannot connect to the evaluation board.

Note that when the board is connected, there is about a 5 sec to 10 sec delay before the status label changes.

From the **File** menu, the current settings can be saved to and loaded from a text file.

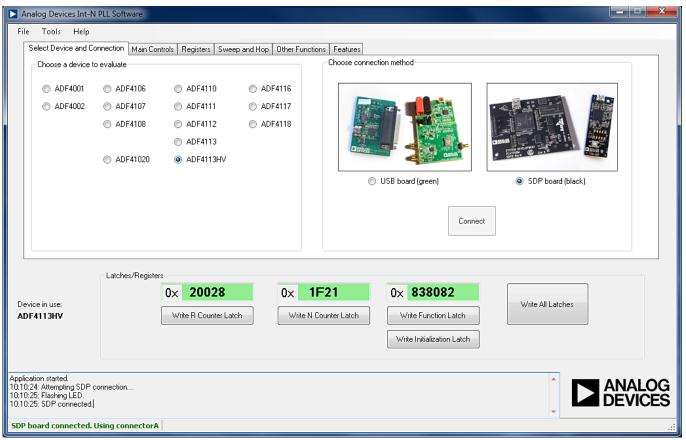

Figure 17. Int-N PLL Software, Main Window—Select Device and Connection

150.017

The Main Controls tab controls the PLL settings (see Figure 18).

Use the **Reference Frequency** text box to set the correct reference frequency and the reference frequency divider. The default reference frequency in this box is 10 MHz; it must be changed to 25 MHz if the on-board reference oscillator is used.

Use the **RF Settings** section to control the output frequency. You can type the desired output frequency in the **RF VCO Output Frequency** text box (in megahertz).

In the **Registers** tab, you can manually input the desired value to be written to the registers.

In the **Sweep and Hop** tab, you can make the device sweep a range of frequencies or hop between two set frequencies.

In the Latches/Registers section at the bottom of the Main Controls tab of the main window, the values to be written to each register are displayed. If the background on the text box is green, the value displayed is different from the value actually on the device. Click Write R Counter Latch, Write N Counter Latch, Write Function Latch, or Write Initialization Latch to write the value displayed to the device.

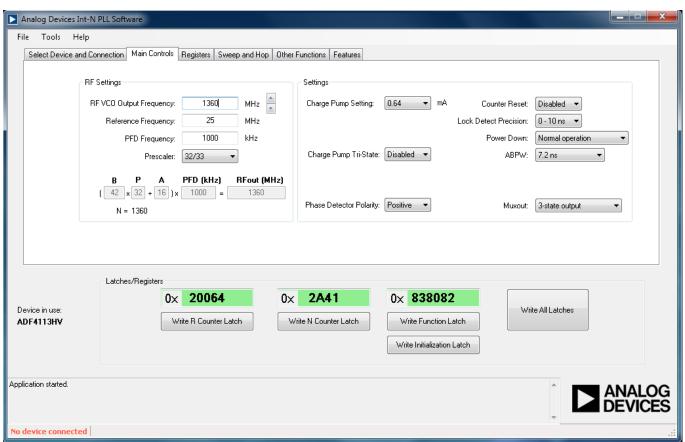

Figure 18. Int-N PLL Software, Main Window—Main Controls

### **EVALUATION AND TEST**

To evaluate and test the performance of the ADF4113HV, use the following procedure:

- 1. Install the Int-N PLL software.
- 2. Connect the SDP-S connector to the EV-ADF4113HVSD1Z and to a PC using the supplied USB cable. If you are using Windows XP, follow the hardware driver installation procedure that appears.
- 3. Connect a spectrum analyzer to Connector J2.
- 4. Run the Int-N PLL software.
- 5. Select the SDP board and the ADF4113HV device in the **Select Device and Connection** tab in the main window of the evaluation board software.
- 6. From the Main Controls tab in the main window of the evaluation board software, set the desired frequency in the RF VCO Output Frequency text box. Set the PFD Frequency text box to 1000 kHz, and program the Reference Frequency text box to 25 MHz. See Figure 20 for the suggested measurement setup.
- 7. Measure the output spectrum. Figure 19 shows a phase noise plot at 1360 MHz output frequency.

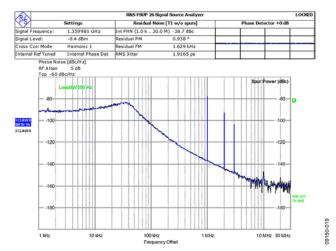

Figure 19. Signal Source Analyzer Display

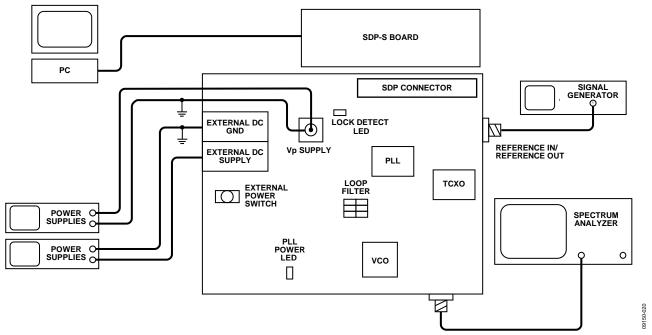

Figure 20. Typical Evaluation Setup

## **EVALUATION BOARD SCHEMATICS AND ARTWORK**

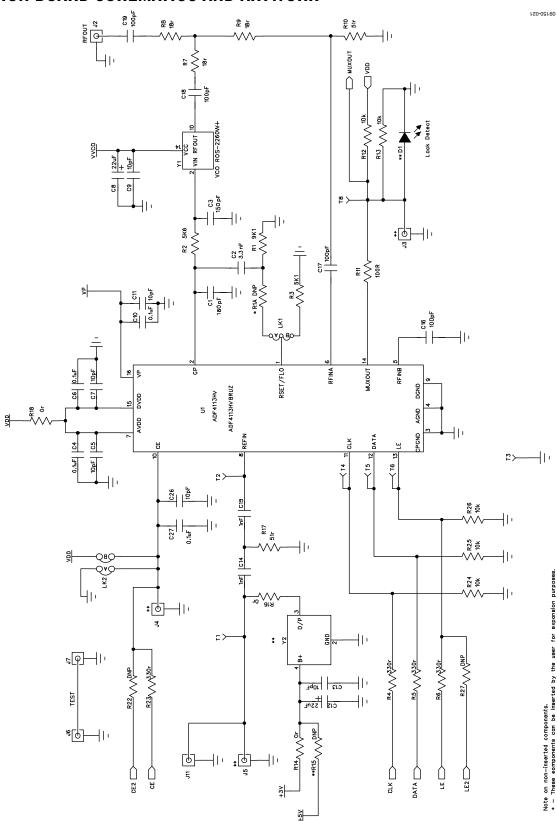

Figure 21. Evaluation Board Schematic (Page 1)

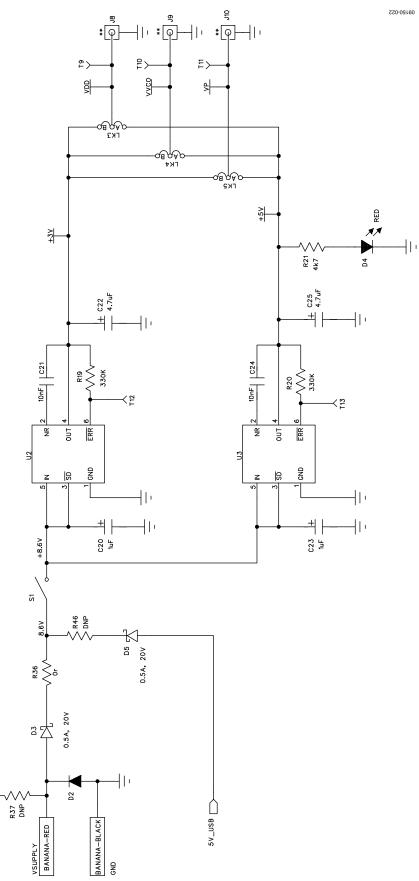

Figure 22. Evaluation Board Schematic (Page 2)
Rev. A | Page 14 of 24

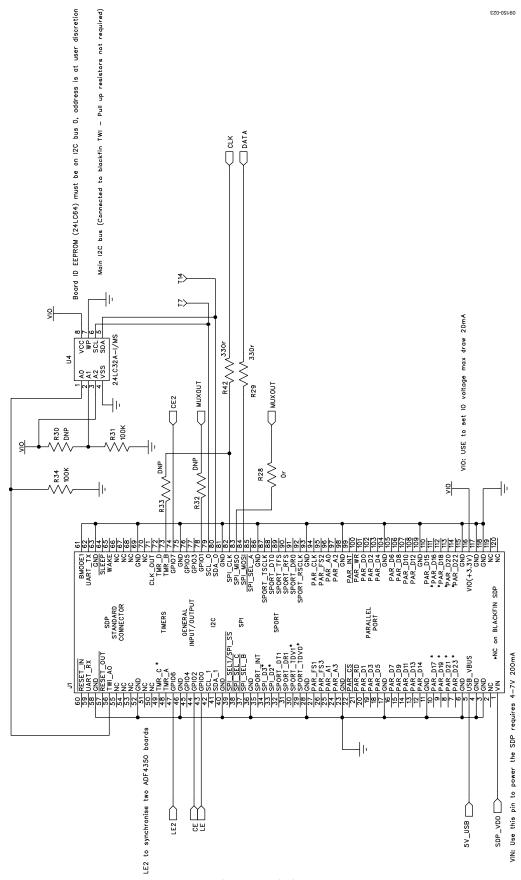

Figure 23. Evaluation Board Schematic (Page 3)

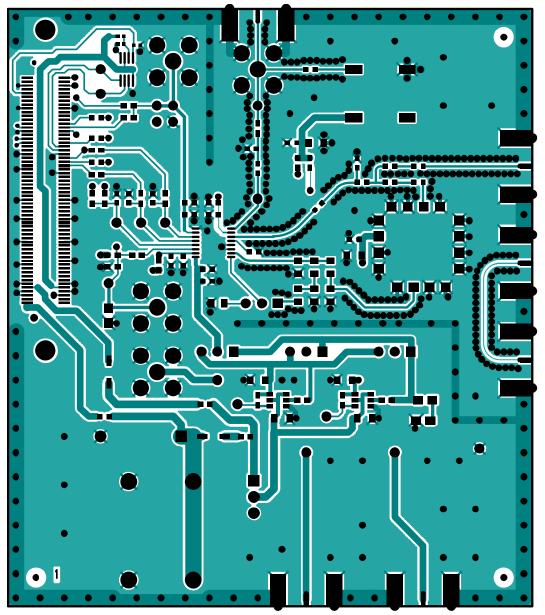

Figure 24. Layer 1 (Component Side)

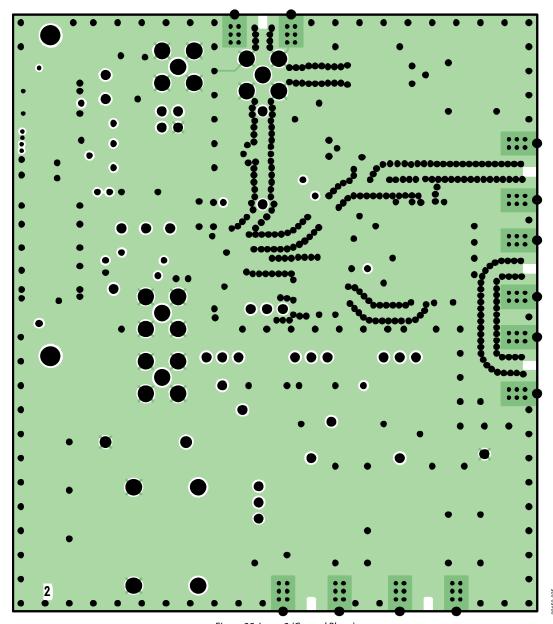

Figure 25. Layer 2 (Ground Plane)

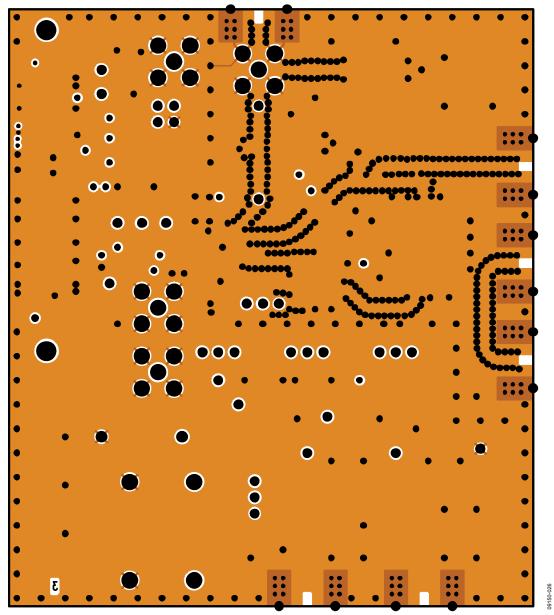

Figure 26. Layer 3 (Power Plane)

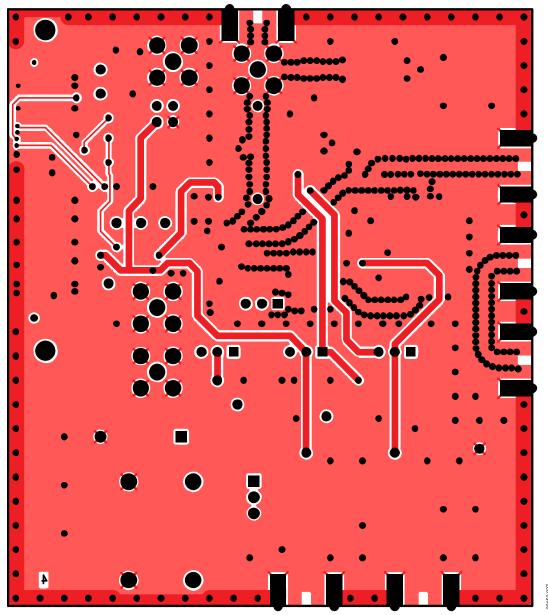

Figure 27. Layer 4 (Solder Side)

# **BILL OF MATERIALS**

Table 2.

| Table 2.  Reference Designator    | Part Description                                        | Manufacturer/Part No.             |
|-----------------------------------|---------------------------------------------------------|-----------------------------------|
| C1                                | Capacitor, 0603, 180 pF, 50 V, COG                      | Kemet C0603C181J5GAC              |
| C2                                | Capacitor, 0603, 180 pr, 50 V, COG                      | TDK C1608C0G1H332J                |
| C3                                | 1 .                                                     | Kemet C0603C151J5GAC AUTO         |
|                                   | Capacitor, 0603, 150 pF, 50 V, COG                      |                                   |
| C4, C6, C10, C27                  | Capacitor, 0603, 0.1 μF, 16 V                           | AVX CM105X7R104K16AT              |
| C5, C7, C9, C11, C13, C26         | Capacitor, 0603, 10 pF, 50 V                            | AVX 06035A100JAT2A                |
| C8, C12                           | Capacitor, Case A, 22 µF, 6.3 V                         | AVX TAJA226K006RNJ                |
| C14, C15                          | Capacitor, 0603, 1 nF, 50 V                             | AVX 06035A102JAT2A                |
| C16, C17, C18, C19                | Capacitor, 0603, 100 pF, 50 V                           | AVX 06035A101JAT2A                |
| C20, C23                          | Capacitor, Case A, 1 μF, 16 V                           | AVX TAJA105K016RNJ                |
| C21, C24                          | Capacitor, 0603, 10 nF, 50 V                            | AVX 06035C103JAT2A                |
| C22, C25                          | Capacitor, Case A, 4.7 μF, 10 V                         | AVX TAJA475K010RNJ                |
| D1                                | LED, green                                              | OSRAM LGR971-Z                    |
| D2                                | Diode, DO41, 1 A, 50 V                                  | Multicomp 1N4001                  |
| D3, D5                            | SD103C, 6.2 V                                           | ON Semiconductor MBR0520LT1G      |
| D4                                | LED, red                                                | Avago HSMS-C170                   |
| J1                                | 120-way connector, 0.6 mm pitch                         | Hirose FX8-120S-SV(21)            |
| J2                                | Jack, SMA, SMA_EDGE                                     | Emerson 142-0701-851              |
| J3, J4, J11                       | Jack, SMA, receptacle straight PCB                      | Not inserted                      |
| J5, J6, J7, J8, J9                | Jack, SMA, SMA_EDGE                                     | Not inserted                      |
| J10                               | Jack, SMA, receptacle straight PCB                      | Pomona 72963                      |
| LK1, LK3, LK4                     | Jumper-2\SIP3, 3-pin link                               | Harwin M20-9990345 and M7566-05   |
| LK2                               | Jumper-2                                                | Harwin M20-9990245 and M7566-05   |
| LK5                               | Jumper-2\SIP3, 3-pin link                               | Not inserted                      |
| GND                               | Black 4 mm banana socket                                | Deltron 571-0100-01               |
| VSUPPLY                           | Red 4 mm banana socket                                  | Deltron 571-0500-01               |
| R1A                               | Resistor, 0805                                          | Not inserted                      |
| R1                                | Resistor, 0603, 5.6 kΩ                                  | Multicomp MC 0.063 0603 1% 5k6    |
| R2                                | Resistor, 0603, 9.1 kΩ                                  | Multicomp MC 0.063 0603 1% 9k1    |
| R3                                | Resistor, 0805, 5.1 kΩ, ±1%, 0.1 W                      | Multicomp MC 0.1 0805 1% 5K1      |
| R4, R5, R6, R23, R29, R42         | Resistor, 0603, 330 Ω                                   | Multicomp MC 0.063W 0603 1% 330R  |
| R7, R8, R9                        | Resistor, 0603, 18 Ω                                    | Multicomp MC 0.063W 0603 1% 18R   |
| R10, R17                          | Resistor, 0603, 51 Ω                                    | Multicomp MC 0.063W 0603 1% 51R   |
| R11                               | Resistor, 0603, 100 Ω                                   | Multicomp MC 0.0625W 0402 1% 100R |
| R12, R13, R24, R25, R26           | Resistor, 0603, 10 kΩ                                   | Multicomp MC 0.063W 0603 1% 10K   |
| R14, R16, R18, R28, R36           | Resistor, 0603, 0 Ω                                     | Multicomp MC 0.063W 0603 1% 0R    |
| R15, R22, R27, R32, R33, R37, R46 | Resistor, 0603                                          | Not inserted                      |
| R19, R20                          | Resistor, 0603, 330 k $\Omega$ , ±1%, 0.063 W           | Multicomp MC 0.063W 0603 1% 330K  |
| R21                               | Resistor, 0603, 4.7 k $\Omega$ , ±1%, 0.063 W           | Multicomp MC 0.063W 0603 1% 4K7   |
| R30                               | Resistor, 0402                                          | Not inserted                      |
| R31, R34                          | Resistor, RC31, 0402, 100 k $\Omega$                    | YAGEO (Phycomp) RC0402JR-07100KL  |
| S1                                | Switch, PCB, SPDT, 20 V                                 | APEM TL36P0050                    |
| T1 to T14                         | Test point, PCB, red PK_100                             | Vero 20-313137                    |
| U1                                | ADF4113HV, 16-lead TSSOP                                | ADF4113HVBRUZ                     |
| U3                                | ADP3300, 6-lead SOT-23                                  | ADP3300ARTZ-5REEL7                |
| U2                                | ADP3300, 6-lead SOT-23                                  | ADP3300ARTZ-3-RL7                 |
| U4                                | 32k I <sup>2</sup> C serial EEPROM, MSOP8               |                                   |
|                                   |                                                         | Microchip 24LC32A-I/MS            |
| Y1                                | 1290 MHz to 2260 MHz VCO                                | Mini-Circuits ROS-2260W+          |
| Y2                                | 25 MHz, SMD, temperature compensated crystal oscillator | Rakon TXO225B                     |

Evaluation Board User Guide UG-165

### **RELATED LINKS**

| Resource   | Description                                                            |
|------------|------------------------------------------------------------------------|
| ADF4113HV  | Product Page, Fractional-N Frequency Synthesizer                       |
| ADP3300    | Product Page, High Accuracy anyCAP® 50 mA Low Dropout Linear Regulator |
| ADSP-BF527 | Product Page, Low Power Blackfin Processor with Advanced Peripherals   |
| SDP-S      | Product Page, System Demonstration Platform-Serial (SDP-S)             |
| SDP-B      | Product Page, System Demonstration Platform-Blackfin (SDP-B)           |
| UG-291     | User Guide, SDP-S Controller Board                                     |
| UG-277     | User Guide, SDP-B Controller Board                                     |

UG-165 Evaluation Board User Guide

# NOTES

# NOTES

**UG-165** 

**Evaluation Board User Guide** 

### **NOTES**

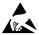

#### **ESD Caution**

**ESD** (electrostatic discharge) sensitive device. Charged devices and circuit boards can discharge without detection. Although this product features patented or proprietary protection circuitry, damage may occur on devices subjected to high energy ESD. Therefore, proper ESD precautions should be taken to avoid performance degradation or loss of functionality.

#### **Legal Terms and Conditions**

By using the evaluation board discussed herein (together with any tools, components documentation or support materials, the "Evaluation Board"), you are agreeing to be bound by the terms and conditions set forth below ("Agreement") unless you have purchased the Evaluation Board, in which case the Analog Devices Standard Terms and Conditions of Sale shall govern. Do not use the Evaluation Board until you have read and agreed to the Agreement. Your use of the Evaluation Board shall signify your acceptance of the Agreement. This Agreement is made by and between you ("Customer") and Analog Devices, Inc. ("ADI"), with its principal place of business at One Technology Way, Norwood, MA 02062, USA. Subject to the terms and conditions of the Agreement, ADI hereby grants to Customer a free, limited, personal, temporary, non-exclusive, non-sublicensable, non-transferable license to use the Evaluation Board FOR EVALUATION PURPOSES ONLY. Customer understands and agrees that the Evaluation Board is provided for the sole and exclusive purpose referenced above, and agrees not to use the Evaluation Board for any other purpose. Furthermore, the license granted is expressly made subject to the following additional limitations: Customer shall not (i) rent, lease, display, sell, transfer, assign, sublicense, or distribute the Evaluation Board; and (ii) permit any Third Party to access the Evaluation Board. As used herein, the term "Third Party" includes any entity other than ADI, Customer, their employees, affiliates and in-house consultants. The Evaluation Board is NOT sold to Customer; all rights not expressly granted herein, including ownership of the Evaluation Board, are reserved by ADI. CONFIDENTIALITY. This Agreement and the Evaluation Board shall all be considered the confidential and proprietary information of ADI. Customer may not disclose or transfer any portion of the Evaluation Board to any other party for any reason. Upon discontinuation of use of the Evaluation Board or termination of this Agreement, Customer agrees to promptly return the Evaluation Board to ADI. ADDITIONAL RESTRICTIONS. Customer may not disassemble, decompile or reverse engineer chips on the Evaluation Board. Customer shall inform ADI of any occurred damages or any modifications or alterations it makes to the Evaluation Board, including but not limited to soldering or any other activity that affects the material content of the Evaluation Board. Modifications to the Evaluation Board must comply with applicable law, including but not limited to the RoHS Directive. TERMINATION. ADI may terminate this Agreement at any time upon giving written notice to Customer. Customer agrees to return to ADI the Evaluation Board at that time. LIMITATION OF LIABILITY. THE EVALUATION BOARD PROVIDED HEREUNDER IS PROVIDED "AS IS" AND ADI MAKES NO WARRANTIES OR REPRESENTATIONS OF ANY KIND WITH RESPECT TO IT. ADI SPECIFICALLY DISCLAIMS ANY REPRESENTATIONS, ENDORSEMENTS, GUARANTEES, OR WARRANTIES, EXPRESS OR IMPLIED, RELATED TO THE EVALUATION BOARD INCLUDING, BUT NOT LIMITED TO, THE IMPLIED WARRANTY OF MERCHANTABILITY, TITLE, FITNESS FOR A PARTICULAR PURPOSE OR NONINFRINGEMENT OF INTELLECTUAL PROPERTY RIGHTS. IN NO EVENT WILL ADI AND ITS LICENSORS BE LIABLE FOR ANY INCIDENTAL, SPECIAL, INDIRECT, OR CONSEQUENTIAL DAMAGES RESULTING FROM CUSTOMER'S POSSESSION OR USE OF THE EVALUATION BOARD, INCLUDING BUT NOT LIMITED TO LOST PROFITS, DELAY COSTS, LABOR COSTS OR LOSS OF GOODWILL, ADI'S TOTAL LIABILITY FROM ANY AND ALL CAUSES SHALL BE LIMITED TO THE AMOUNT OF ONE HUNDRED US DOLLARS (\$100.00). EXPORT. Customer agrees that it will not directly or indirectly export the Evaluation Board to another country, and that it will comply with all applicable United States federal laws and regulations relating to exports. GOVERNING LAW. This Agreement shall be governed by and construed in accordance with the substantive laws of the Commonwealth of Massachusetts (excluding conflict of law rules). Any legal action regarding this Agreement will be heard in the state or federal courts having jurisdiction in Suffolk County, Massachusetts, and Customer hereby submits to the personal jurisdiction and venue of such courts. The United Nations Convention on Contracts for the International Sale of Goods shall not apply to this Agreement and is expressly disclaimed.

©2012 Analog Devices, Inc. All rights reserved. Trademarks and registered trademarks are the property of their respective owners. UG09150-0-10/12(A)

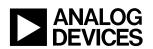

www.analog.com